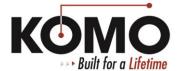

## **Add New User Accounts**

## Add New User Accounts/Join a Domain on the Machine PC

The following items **must** be completed for the software to function correctly:

- The user must be able to launch the KOMO/Fanuc software as an administrator or the software will not work.
- Most of the software will need to be run in Compatibility mode. Navigate to the program's folder in Program Files, right-click the .exe file and select the Compatibility tab. Check the box next to "Run this program in compatibility mode for:" and use the drop-down menu to select Windows XP SP3. Also check the box next to "Run this program as an administrator" then click OK. If this still does not work then try setting compatibility mode to Windows XP SP2 instead.
- CNC Screen Display, Touchscreen Interface and KOMO Machine Monitor are examples of software that are normally configured to start when the PC starts and in that order. You will need to configure this on each new user account that you create. The Machine software **does not** use the normal Startup folder that other programs might use. Please refer to the instructions on the next page.
- Somewhat related to the last point, for NCBOOT32 to do its job correctly, make sure there is nothing in the startup folder except "main.pdf". Click the Start menu and then All Programs and scroll down to the Startup folder. Delete anything in that folder except for "main.pdf."
- Turn all Windows Updates **OFF** and install security updates manually if you wish. This will prevent Windows feature updates from causing problems with the machine's software.
- Some anti-virus programs have been known to cause problems with the KOMO/Fanuc software. We understand that anti-virus software is necessary in most situations so if you choose to use software like this, please be sure to add exceptions for all the software being used by the operators. Please contact KOMO support for information on which specific software titles are important for the machine to function properly and should have exceptions in the anti-virus software.
- Most of the software is unable to be run in multiple user accounts at the same time so users should log out before the next user logs in to operate the machine.
- After you add a new user, have an operator make sure everything is working the way it should. Run the machine
  at a low speed! If there are any issues with how the software talks to the machine, you might not notice until it's
  too late if you run the machine at the normal speed.

The following items are just a few recommendations to make the PC easier to operate:

- Any files and folders that will be used across multiple user accounts can be moved to the Public user account. The KOMO folder on the desktop is the best example. This folder contains installation files for all the KOMO/Fanuc software as well as backups of parameters from when the machine was built and configured for you. It also contains various device drivers and anything else that was deemed important for your machine at the time it was shipped. This folder can be placed in the Public Desktop folder so that all users can access it. If any changes need to be made to the folder then the change is made for all users at the same time. This will also make it easier if it becomes necessary to troubleshoot the PC.
- If you notice that Restore Points are turned off, feel free to turn them on for the C drive once you've configured everything. We can use this to get back to a known good configuration if the machine PC runs into problems in the future.
- On some machines, a PDF manual will open at Windows startup. If this is the case for your machine then locate the folder "Machine CD" which you will find in the KOMO folder on the desktop. Inside "Machine CD" you will find a file called "main.pdf." Create a shortcut of this file and move the shortcut to the startup folder that was previously described.

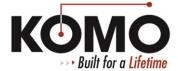

## **Add New User Accounts**

## Launch Software at Start Up using NCBOOT32

These instructions are meant to set the machine software to launch automatically after logging in to your Windows User account. This needs to be completed each time a new User account is created. Otherwise, these settings should already be in place.

- 1. Log in to the User account for which you would like the software to start up automatically.
- 2. Double-click the FANUC Open CNC icon in the system tray. This should be located in the lower right corner of the screen by default. You may need to left-click the up arrow for the icon to be displayed. The NCBOOT32 window will open.
- 3. Click Settings... in the NCBOOT32 window.
- 4. Click New...
- 5. Click the drop-down menu at the top of the window then click Local Disk (C:).
- 6. Next, you will need to click the .exe file of each program then click "Open" to add it to the startup list. The software needs to start up in a certain order. The correct order is CNC Screen Display, then Touchscreen Interface, then Komo Machine Monitoring. Use the list below to locate each .exe file in the order described.
  - a. CNC Screen Display Function: C:\Program Files\CNCScreen\CNCScrn.exe
  - b. Touchscreen Interface: C:\Program Files\Touchscreen Interface\touchscreen.exe
  - c. Komo Machine Monitoring(KMM): C:\Report\KMM V3 7.EXE
- 7. Each time you click "Open" you will see a new line appear with the file path of the .exe file you just added. Make sure the list is in the correct order.
- 8. Click OK on the NCBOOT32 window.
- 9. Click Close on the remaining NCBOOT32 window.

The software will now automatically launch when you log in to this User account. To verify, completely log out of the current User account or restart the PC then log back in.